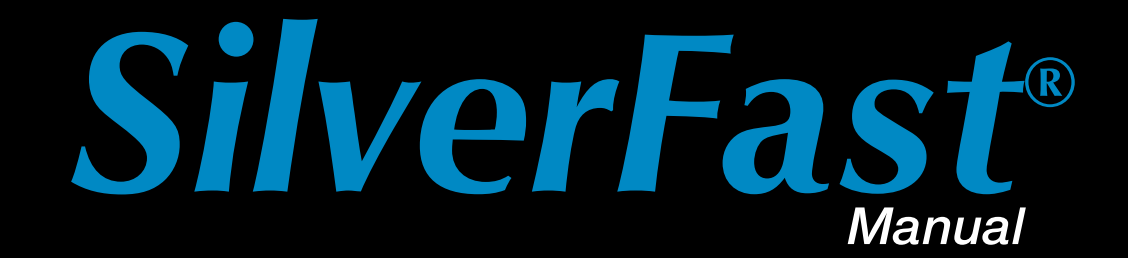

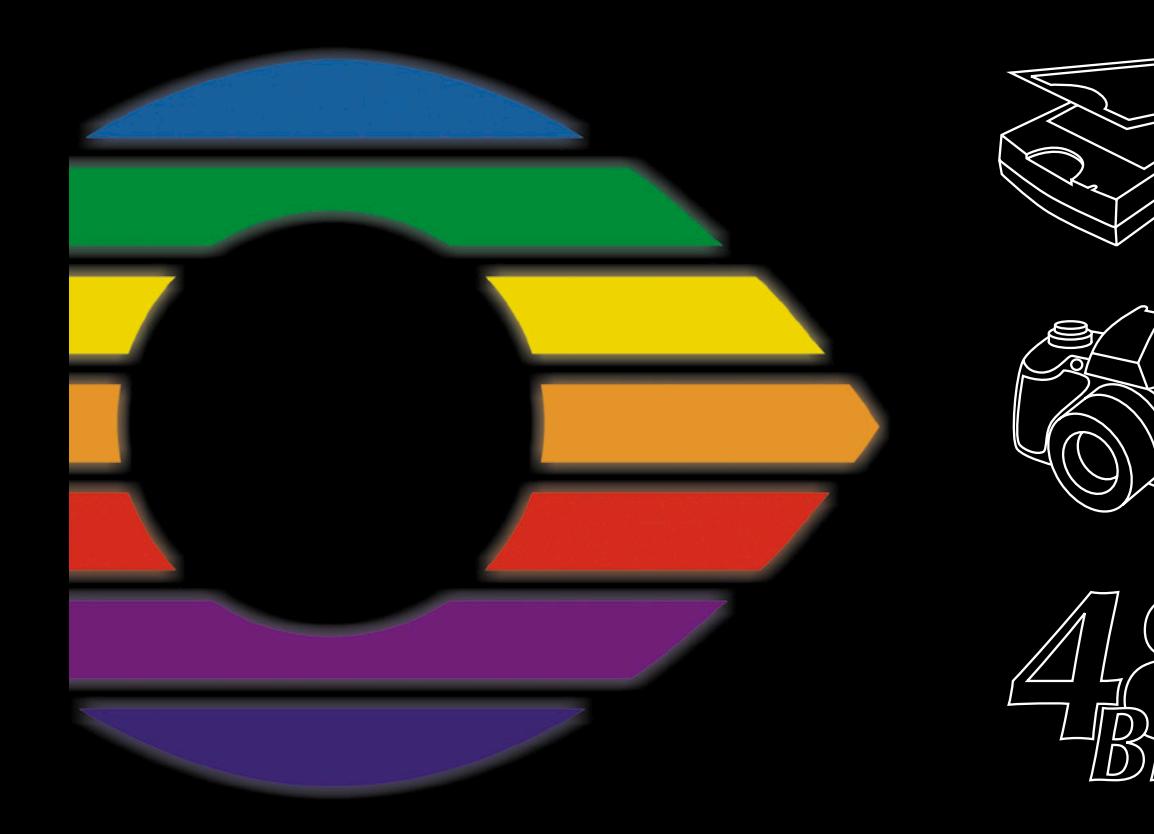

# LaserSoft Imaging®

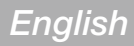

# **1. Introduction**

# **Copyright**

<span id="page-2-0"></span>Copyright © 1994-2010 *SilverFast®Ai, LaserSoftImaging™AG*, Germany

No part of this publication may be reproduced, stored in a retrieval system, or transmitted, in any form or by any means, electronic, mechanical, or otherwise, without the prior written permission of *LaserSoftImaging™AG*.

The software *SilverFast®Ai* is copyrighted by *LaserSoftImaging™AG* and may only be used as stated in the license agreement. The purchaser may only copy the software for backup purposes. All other kinds of copies are prohibited and will be prosecuted by law.

*LaserSoftImaging™AG* does not guarantee, that this software will run without errors on all Macintosh- or Windows-Systems. *LaserSoftImaging™AG* will, however, replace damaged software. The software described in this manual is part of the licensing which becomes effective when the buyer opens the CD package. The software may be used according to these licensing agreements.

All mentioned trademarks are the protected trade marks of the respective owners. *SilverFast®Ai* is a protected trademark of *LaserSoftImaging™AG*, Germany.

The *SilverFast®Ai* software was developed by Karl-Heinz Zahorsky, Nils Heidorn, Eric Flyvbjerg, Dr. Martin Münier, Ralf Magnussen, Ron Pokriefke, Thomas Belli, Martina Steidele and Nick D'Amato .

Manual written by Karl-Heinz Zahorsky and Gerhard Wolff. Editing by Gerhard Wolff.

All photographs by Karl-Heinz Zahorsky Patents: EP 1594301, EP 1744278 © 1997-2010.

#### *Headquarters*

#### *LaserSoft Imaging AG*

Luisenweg 6-8 , D 24105 Kiel, Germany Phone: +49-431-56009-0 Fax: +49-431-56009-98 e-mail: info@SilverFast.de http://www.SilverFast.de

#### *US-branch office*

#### *LaserSoft Imaging, Inc.*

625 Freeling Drive Sarasota, 34242 Florida, USA

Fax: (+1) 941-312-0608 e-mail: info@SilverFast.com http://www.SilverFast.com

#### *SilverFast®* **Software-License Agreement**

<span id="page-3-0"></span>Please do not open the software package or use this software until you have read and agreed to the terms and conditions of this software-license agreement! If you cannot accept these terms and conditions, please, leave the software in its original packaging untouched and send it back to *LaserSoftImagingAG* immediately! *SilverFast®* is a software package comprised of software and a user manual which is used for generating scans for the subsequent production of colour separations and printing of images. *LaserSoftImagingAG* ("*LS Imaging*") has developed *SilverFast®* and owns all rights of it:

#### **1. Copyright**

(1) The user and licensee acknowledges that the copyright of the software in both source and object code form is owned by *LaserSoftImagingAG*.

(2) Manual and other documentation are protected by copyright. Illegal usage, also of the images of the manual, will cause claim for damages.

#### **2. License**

(1) *LaserSoft ImagingAG* grants the licensee an exclusive and non-transferable license to use the software object code and user manual for his or her own use.

(2) This license authorizes the use of S*ilverFast®* on a single personal computer at one time. Separate licenses are required for use on multiple processors and/or multiple sites.

(3) The user and licensee is not permitted to copy in whole or in part SilverFast® except for the purpose of making a backup copy. The licensee is neither allowed to copy in whole or in part supporting documentation supplied with *SilverFast®*.

(4) The software contains confidential information; this license does not allow the licensee to change, adjust, reverse-engineer or otherwise disassemble the software to obtain access to the object code.

(5) The licensee is not allowed to rent, lease, sub license or loan the software. Transfer of software and documentation is possible under the condition that all software and documentation is transferred, no copy (including backup software) is retained and the third party accepts this License Agreement.

#### **3. Validity**

(1) This license will be valid from the day the software package is opened. It will be valid until the day *LaserSoftImagingAG* or the licensee terminates this agreement.

(2) This license agreement may be terminated to the terms and conditions as follows:

(a) *LaserSoftImagingAG* may terminate this license upon written notice if the licensee is in breach of the agreement in whole or parts of it.

 (b) The licensee may terminate this license upon written notice to *LaserSoftImagingAG* under the terms and conditions of No. 4, if he sends back the opened software package, deletes the copy on his computer and any backup copy immediately.

#### 4. Warranty

(1) *SilverFast®* is provided "as is". *LaserSoftImagingAG* does not warrant, neither expressed nor implied the usefulness of the software *SilverFast®* for a particular purpose or its merchant ability or the fitness for licensee's requirements. Although every effort has been made to eliminate errors *LaserSoftImagingAG* does not warrant that *SilverFast®* is free of errors.

(2) The licensee has to examine the software of considerable, recognizable defects within 14 days. These defects must be notified to *LaserSoftImagingAG* in writing. Hidden defects are to be notified upon recognition in writing. Otherwise software and documentation are approved without reserve.

(3) At considerable defects *LaserSoftImagingAG* has the choice of either providing the licensee with another version or to eliminate the defect within reasonable time. If *LaserSoftImagingAG* is not able to allow use of the software within this time, the licensee may reduce compensation or annihilate this contract.

(4) Upon assertion of warranty the licensee is obliged to send back software and proof of reception at the costs of *LaserSoftImagingAG.*

#### **5. Limitation of Liability**

In no event shall *LaserSoftImagingAG*, a distributor or authorized dealer be liable for any direct, indirect or consequential damages including economic loss even if *LaserSoftImagingAG*, the distributor or authorized dealer has been advised of the possibility of such damage. The licensee agrees that any liability of LaserSoftImagingAG arising out of the usage of SilverFast® whether in contract or in tort shall not exceed the amount paid by the licensee for the software involved.

#### **6. Trademarks**

*SilverFast®* and the trademarks mentioned in the documentation are (registered) trademarks of *LaserSoftImagingAG* or their respective owners. The usage of these trademarks can only be permitted by *LaserSoftImagingAG* or the respective owners.

#### **7. Ineffective Provisions**

Should individual provisions of this contract, for any reason, found to be or become ineffective, or should a fulfilment discrepancy arise, then notwithstanding this agreement shall remain in full force. A provision that is closest in the scope of the legal possibilities of what the parties intended - or if they had considered the provision would have desired - shall replace the ineffective provision or the fulfilment discrepancy, if necessary retrospectively.

#### **8. Amendments**

Amendments of this Agreement have to be in writing.

#### **9. Applicable Law**

Applicable law is the German law; the United Convention of the International Sales of Goods (CISG) is hereby expressively excluded.

1996-2010 Copyright *LaserSoftImagingAG* Germany • Luisenweg 6-8 • D 24105 Kiel • Germany

<span id="page-4-0"></span>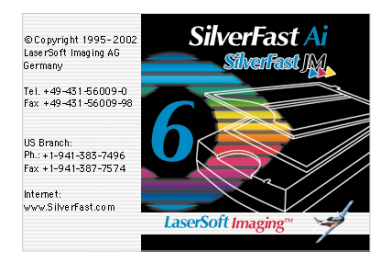

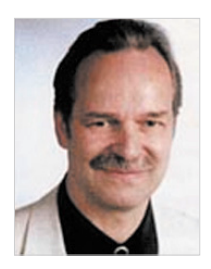

# **Dear** *SilverFast* **User**

*SilverFastAi* is now in its fifteenth year after its introduction in 1995. By now *SilverFast* has received so much recognition world-wide that some already call *SilverFast "The Standard"* for scan software. That is a great compliment but nothing we intend to rest upon! *SilverFast* has made professional colour scanning truly manageable and results predictable.

Significant inventions have paved our way to the new powerful *SilverFast 6*, such as the unique unsharp masking and Focus Preview, Plug & Play CMYK, the easy yet powerful Selective Colour Correction, *NegaFix®* for optimum negative film conversion, *HiRePP®* for fastest loading of largest image files and now in *SilverFast 6* with *SC2G®*, Intelligent Colour to Grey conversion, Enhanced Selective Colour Correction with layers and masking and *SilverFastSRD®* (Smart Removal of Defects), a unique software based dust and scratch removal.

With *SilverFastAi 6* you will also see the advent of the first *SilverFastAi* QuickTime movies, exemplifying the powerful functions built into *SilverFast 6* demonstrating how easy these tools can be used.

We are currently at a *threshold of unique changes* in the world. Imaging is becoming the premier and most significant technology as a *translator* between the human being's mind and the outside world. It is indeed the *form-structuring character* of the evolution, that is bringing isolated bits and pieces together into a meaningful intelligent wholeness, being recognized by us as an image. When the ancient Veda says: *"Knowledge is structured in consciousness",* it is where we become aware of meaningful items, which are images and thereby structuring knowledge in our consciousness. Science has recognized the *imaging character* of our brain as the source of our intelligence and the seat of consciousness. As imaging developers we are proud at *LaserSoftImaging* to be adding at little piece to the exciting global enfoldment of the potential of consciousness.

Karl-Heinz Zahorsky President and Founder LaserSoft Imaging AG **Kiel**, February 2010

# **1.1 Content**

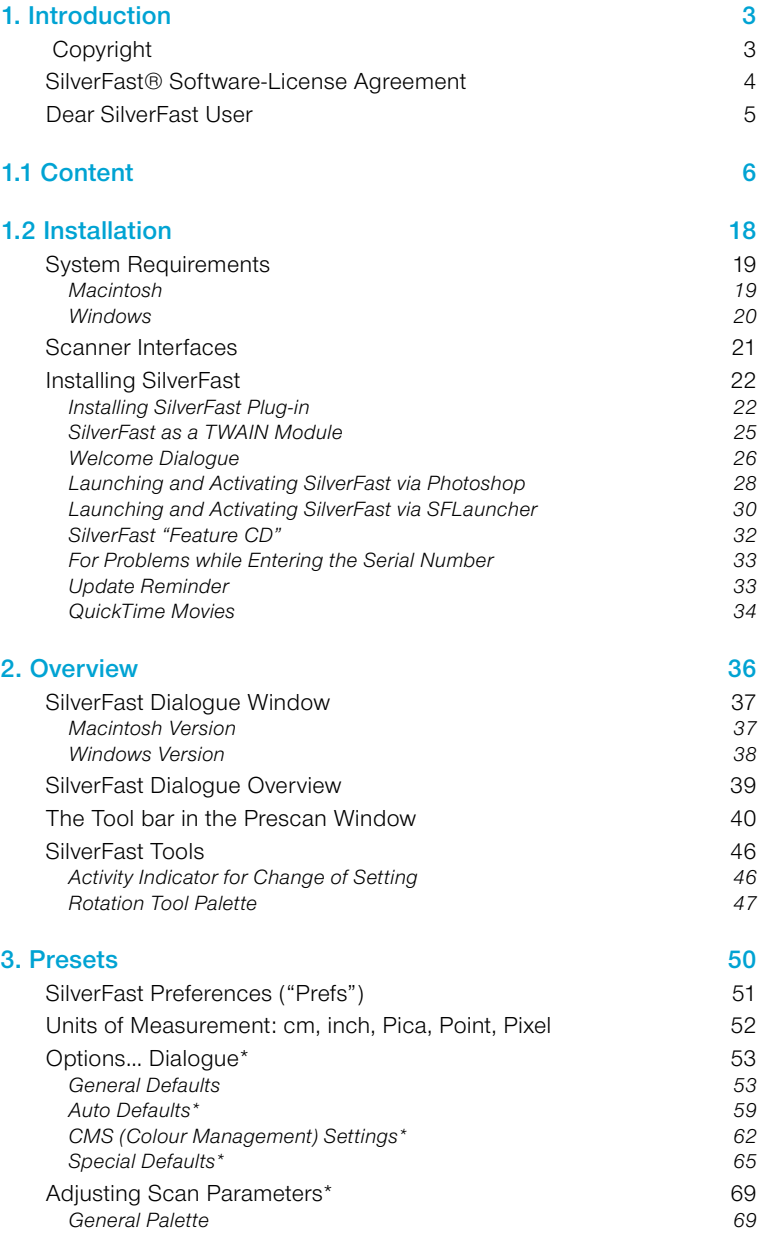

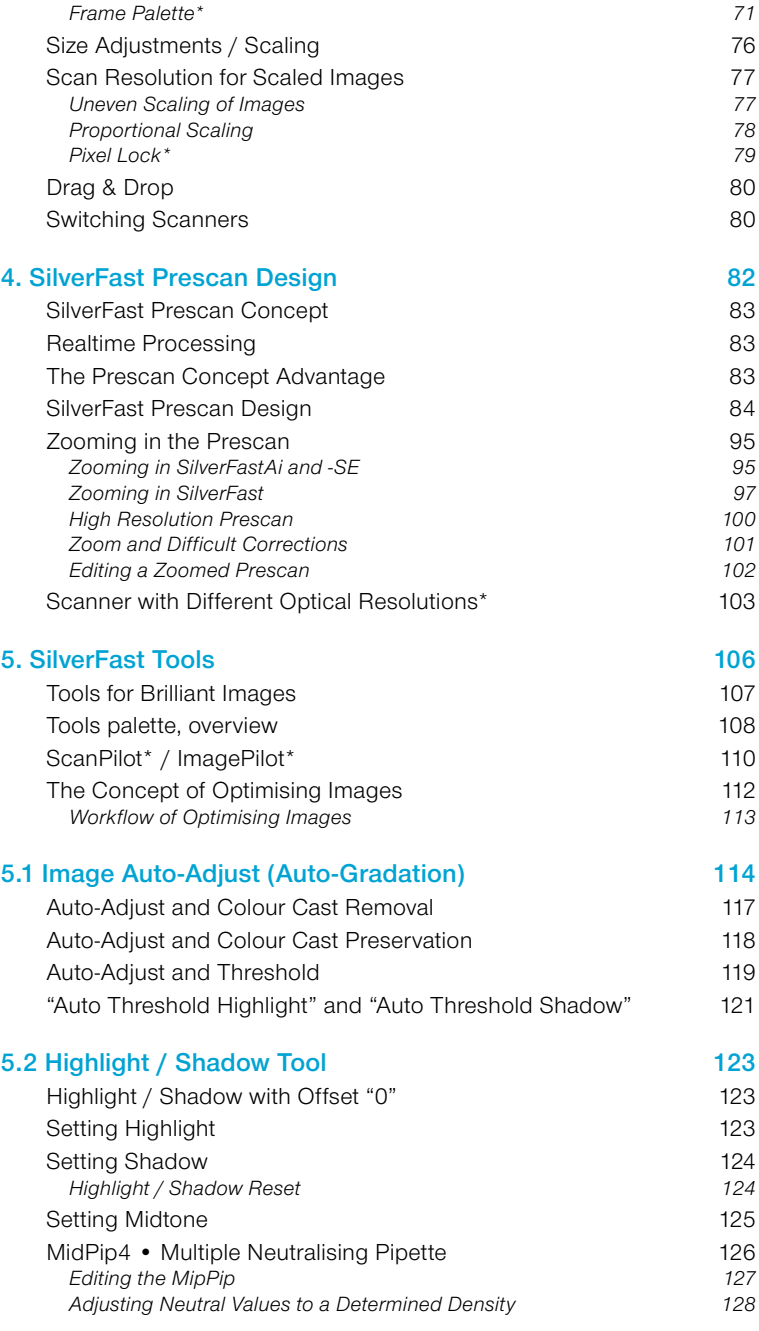

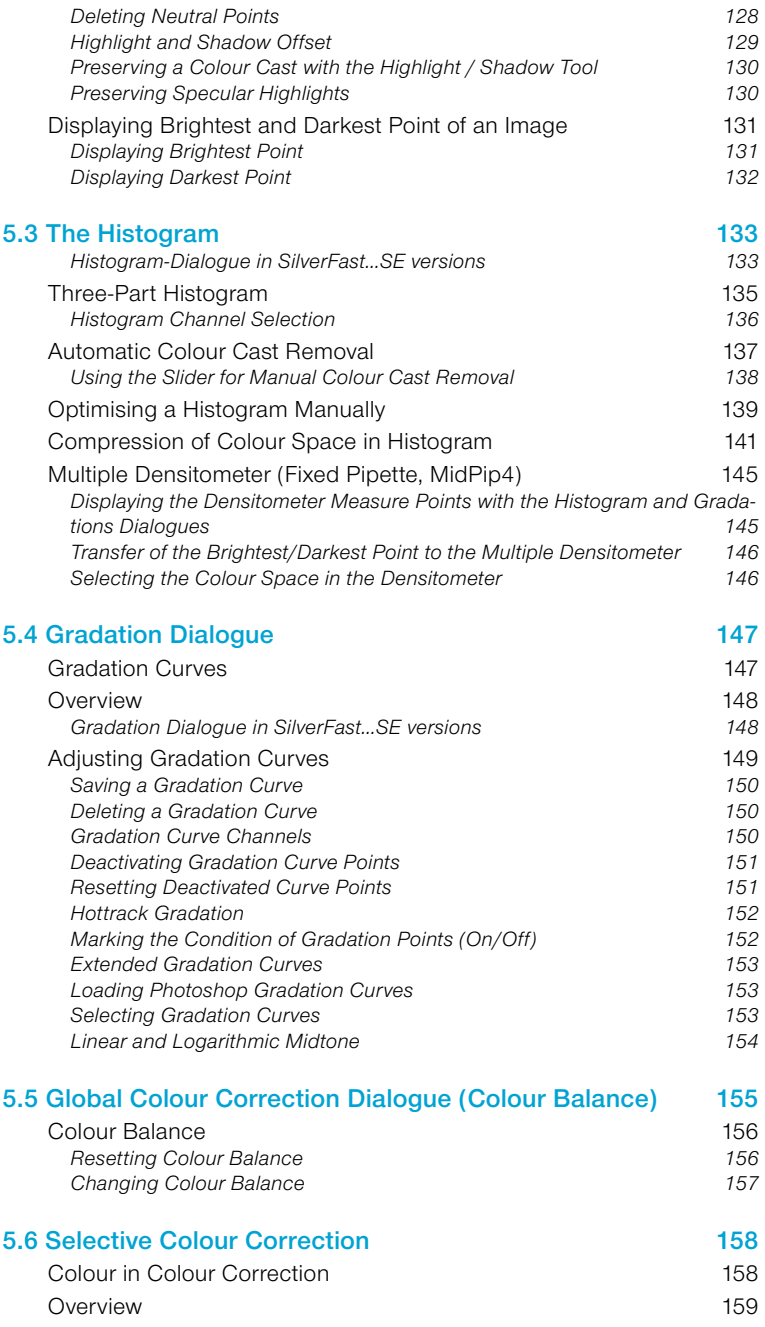

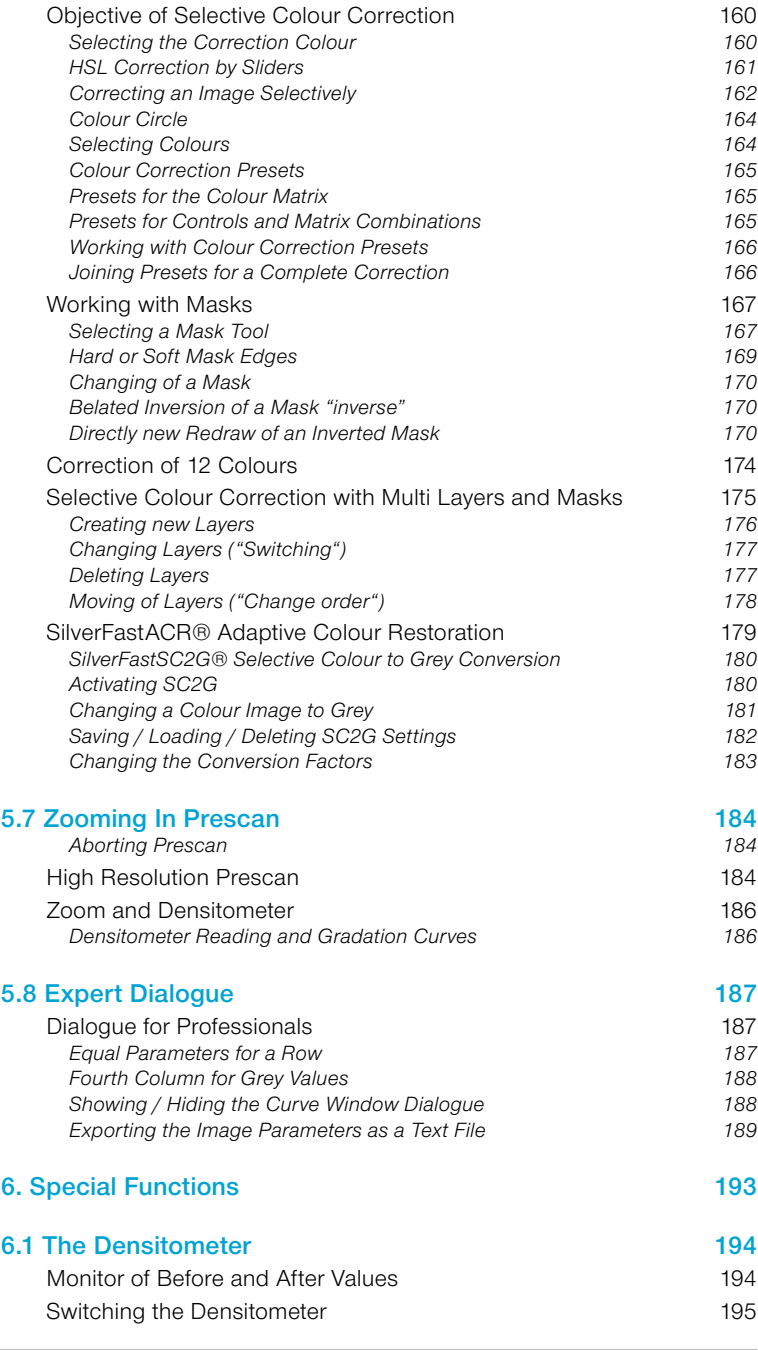

![](_page_9_Picture_226.jpeg)

![](_page_10_Picture_225.jpeg)

![](_page_11_Picture_253.jpeg)

![](_page_12_Picture_252.jpeg)

![](_page_13_Picture_211.jpeg)

### **[7.2 Calibration of your Scanner using](#page--1-0)  [SilverFast IT8 Calibration](#page--1-0) 433** [Differences in Calibration Between a Scanner and](#page--1-0)  [a Digital Camera](#page--1-0) **437** [Sequence of IT8 calibration](#page--1-0) 438 *[Examples Where to Find the Production Charge Number on IT8 Targets of](#page--1-0)  [Different Manufacturers.](#page--1-0) 439* **[7.3 Addendum](#page--1-0) 442** [Scanning Concepts](#page--1-0) **600 and 200 and 200 and 200 and 300 and 300 and 300 and 443** [Scan resolution \(dpi\)](#page--1-0) 444<br>
lanut Besolution 444<br>
444 *[Input Resolution](#page--1-0) 444 [Optical Resolution / Interpolated Resolution](#page--1-0) 444 [Greyscale](#page--1-0) 444 [Need for More than 256 Levels of Grey](#page--1-0) 445 [Screen Resolution \(lpi\)](#page--1-0) 446 [Calculating the Scan Resolution](#page--1-0) 447 [Which "Resolution" does SilverFast indicate?](#page--1-0) 448 [Optimum Scan Resolution for Inkjet Printers](#page--1-0) 450* [Selective Colour Correction](#page--1-0) 452<br>Colour in Colour Correction 452 *[Colour in Colour Correction](#page--1-0) 452 [Colour Model Relations](#page--1-0) 453 [Contaminating Colours](#page--1-0) 453* [Keystrokes in SilverFast](#page--1-0) 454 **[7.4 Index](#page--1-0) 460** [Symbols](#page--1-0) 460  $A$  [460](#page--1-0) B [461](#page--1-0)  $\sim$  [461](#page--1-0) D [462](#page--1-0)  $E = 463$  $E = 463$  $F$  [463](#page--1-0) G [464](#page--1-0)  $H$  [465](#page--1-0)  $\blacksquare$  $J$ K and  $467$  $\mathsf{L}$  and  $\mathsf{L}$  and M [467](#page--1-0)

![](_page_15_Picture_241.jpeg)

![](_page_16_Picture_1.jpeg)

# **1.2 Installation**

<span id="page-17-0"></span>The first chapter explains the system requirements and how to install *SilverFast*. Please carefully check which folder has been allocated as your Photoshop *plug-ins* folder if you install as a Photoshop plug-in.

![](_page_17_Picture_110.jpeg)

# **System Requirements**

#### **Macintosh**

*SilverFast* requires a Power Macintosh with at least 128 MB of available RAM beside all other running applications. The operating system must be Mac OS 9.2\* or later. Please check for latest *SilverFast* releases on our web site at www.SilverFast.com.

The maximum performance of *SilverFast* can be released on a PowerMac with enough RAM. Please note that your imaging software (e.g. Photoshop) requires 3 to 4 times the amount of RAM than the image requires.

Batch scanning to disk of very large TIFF files requires only minimum RAM.

Installation requires at least 60 MB of free hard disk space.

#### **Appearance Manager**

You can change the image of the Finder and other programs by using the Appearance Manager (only if installed in the operating system). The Appearance Manager must be installed for the proper functioning of *SilverFast version 6*.

#### **Removal of Macintosh 68k Support**

Starting with Version 5 of *SilverFast*, the older Macintosh models with 68k processors will no longer be supported. The computing performance of these processors is not sufficient for providing a timely acceptable work flow with *SilverFast*.

#### <span id="page-18-0"></span>*\* Attention!*

*Not all SilverFast versions are available for Mac OS9.2. Some newer Versions require Mac OSX or better. Please refer to LaserSoft Imaging's web site for details!*

### <span id="page-19-0"></span>**Windows**

*SilverFast* PC works with *Windows 98SE*, *Windows ME, Windows XP or Windows 2000* and requires at least 128 MB of available RAM.

Installation requires at least 60 MB of free hard disk space.

## **Scanner Interfaces**

#### <span id="page-20-0"></span>**SCSI**

SCSI IDs "0" and "7" are not supported by *SilverFastAi*. These IDs are normally used by the start volume and the SCSI host adapter.

#### **USB**

In general *SilverFastAi* will require the appropriate USB drivers for USB scanner. These will be installed with the manufacturer's original installation, which has to be installed first if not indicated otherwise in the *SilverFastAi* CD **ReadMe**.

#### **Attention!**

For Windows 98SE, 2000, ME the system file >usbscan.sys< must be there:

c:\Windows\System32\drivers\usbscan.sys

The file USBSCAN.SYS will normally be installed with the windows installation. It may sometimes happen that some Windows installations do not install the file ( in this case post-install the file). Only then Windows can recognize your USB scanner.

#### **FireWire**

In general *SilverFastAi* will require the appropriate FireWire drivers for FireWire scanner. These will be installed with the manufacturer's original installation, which has to be installed first if not indicated otherwise in the *SilverFastAi* CD **ReadMe**.

<span id="page-21-0"></span>![](_page_21_Picture_0.jpeg)

# **Installing** *SilverFast*

It is now possible to use *SilverFast* without the aid of any additional applications with the new *SilverFast Version 6*. To do this, the *SilverFast Stand-Alone-Program* "*SF Launcher*" for opening Photoshop Plug-ins, is installed automatically. If possible, *SilverFast* installs its self directly into the Photoshop directory. By means of a "Link", an "Alias", *SilverFast* can directly access the Plug-in. If Photoshop is not installed on the computer, *SilverFast* will be installed into the directory of the "*SFLauncher*"

The big advantage is the *SilverFast Stand-Alone-Application "SFLauncher"* needs very little memory to run (2-4 MB). Also, in comparison to Photoshop, the start time for the program is substantially shorter.

With *"SFLauncher"*, *SilverFast* becomes totally independent. Regardless whether you work under Macintosh or Windows, you will not need any other program to use any edition of the *SilverFast* family: *SilverFastAi, SilverFastSE, SilverFastHDR, SilverFastHDRStudio, SilverFastDC, SilverFastDCPro* or *SilverFastDCProStudio*.

#### **Installing** *SilverFast* **Plug-in**

• Insert the *SilverFast* Installation CD into the drive. The CD mounts automatically and a Welcome window should be opened.

In all other cases open the CD manually and click on to the Installation program "**Autostart**".

• Choose the desired "**Language**" and click "**Continue**".

![](_page_21_Picture_9.jpeg)

![](_page_21_Picture_10.jpeg)

Autostart

![](_page_21_Picture_11.jpeg)

22 1.2 • Installation *SilverFast®* Manual

![](_page_22_Picture_0.jpeg)

You may choose the type of installation in the menu "SilverFast Installation". You may also install the PDF-documentation and the QuickTime movies from here. Continue by clicking the button "**Begin installation**".

Depending on your operating system, the administrative rights are checked. Continue with "**OK**".

• By clicking "**Continue**", the Installation will commence.

![](_page_22_Picture_4.jpeg)

- Please read the License agreement carefully. If you agree with the terms, click "**Accept**".
- 

- Installing **SilverFast<sup>\*</sup>Ai** Progress Searching for Photoshop **LaserSoft Imaging** Items remaining to be installed: 142
- Click "**Install**". The installation will be prepared, and the computer will be searched for a Photoshop installation.

e read and agreed to the terms and<br>Linua" and do not use this software

incensee acknowledges trust is<br>vad by LS Imaging.<br>char documentation are protec<br>cause claim for damages. lants the licensee an exclu<br>war manual for his or har ser manual for no or n<br>ithorizes the use of Sil<br>testure is not permitte

taare puckage comproves or scritesre and a user manual w<br>or the subsequent production of color separations and print<br>siging") has developed SilverFact® and owns all rights of it see acknowledges that the convright of the software in both

(Mirt...) (Save As...) (Decline) (Abyles

![](_page_23_Picture_0.jpeg)

In the next dialogue, the results of the search are shown.

Choose the target destination of Photoshop and click "**Select**".

If Photoshop is not found on the computer, *SilverFast* will be installed into the *SFLauncher* directory.

![](_page_23_Picture_86.jpeg)

![](_page_23_Picture_5.jpeg)

• Close the dialogue after installation by clicking "**Quit**"

# **Important! (Mac OS 9 Users only)**

Before beginning to work with *SilverFast* and starting Photoshop, please check your RAM allocation for Photoshop! Be aware that Photoshop needs 3-4 times the RAM of the image you would like to scan!

#### <span id="page-24-0"></span>*SilverFast* **as a TWAIN Module**

TWAIN modules for *SilverFast Version 6* and higher are only delivered for a few scanners and are generally not included on the installation CD.

Available TWAIN modules can be found on our web site. If you do require a TWAIN module please check the download area for modules for your desired scanner:

http://www.silverfast.com/update/en.html

*LaserSoft* recommends the use of the Photoshop plug-in, either directly via Photoshop or the *"SFLauncher"*.

#### **Installation of TWAIN Modules**

![](_page_24_Picture_6.jpeg)

The installation of TWAIN modules is similar to the described installation of the Photoshop plug-in. The downloaded installer is started by double clicking the icon. Then follow directions.

#### **Starting and Activating the** *SilverFast* **TWAIN module**

The exact steps for launching *SilverFast* strongly depend on the used imaging program and are only rudimentary described here.

- Launch the TWAIN compatible imaging program.
- Choose "*SilverFast*" in the "TWAIN source" option.
- Search for the "Import function" in the imaging program and activate the *SilverFast* module for the connected scanner.

<span id="page-25-0"></span>![](_page_25_Picture_0.jpeg)

LaserSoft Impoing

Cernary: Td. (49-43)-16009-3 Fax (49-41)-54009-38 Credits Credits Register

V 6.4.2/54 - Mar 05 K

(Freduct Info.) (WEB Update)

Convicht 1995-2005 LaurSaft Impoing MC Centrony - Patent Pending

.<br>AOR, GANE, Hillapp, ICC Profiler, JM, Job.<br>Silvesfaet AL SE, HDR, DC, DOPro ans red

# **Welcome Dialogue**

In the new *SilverFast* versions, a new active "Welcome screen" is displayed after launch.

![](_page_25_Figure_3.jpeg)

By means of the available buttons, the user may directly access the respective functions of *SilverFast*, and may also obtain information on current developments, documentation, hints and help. For fully using these functions, an internet connection has to be present.

# **QuickTime movies and documentation**:

A link to the web page containing all movies.

![](_page_25_Picture_7.jpeg)

**Functions and features**: A link to the highlights of *SilverFast* within the *LaserSoftImaging* web site.

![](_page_25_Figure_9.jpeg)

#### **On-line hints, tricks and advice**: A

direct link to the *SilverFast* user forum that fits the used *SilverFast* version.

![](_page_26_Picture_105.jpeg)

#### **Upgrade information on current ver-**

**sion**: A small applet is launched which checks for available updates or the currently used version. If so, the respective window of the *Laser-Soft Imaging* web site is opened. Here the latest software version may be downloaded.

![](_page_26_Picture_106.jpeg)

**Close dialogue**: Closed the window and continues the launch process of *SilverFast*.

The dialogue is opened at each start of *SilverFast*. This option can be deselected by clicking the check box, once *SilverFast* has been activated.

If this dialogue is needed again, it may be opened by means of the options menu.:

Main dialogue "General" palette / "Options…" / "General" palette by choosing "Open welcome dialogue".

<span id="page-27-0"></span>![](_page_27_Picture_0.jpeg)

Ŵ

![](_page_27_Picture_138.jpeg)

#### **Launching and Activating** *SilverFast* **via Photoshop**

- Insert the *SilverFast* Installation CD into the drive. Please ensure that you are logged into your system as ROOT / Administrator.
- Launch Photoshop.
- Make sure that the scanner is correctly connected and switched on. SCSI scanners in OSX have to be turned on before you start your computer! Otherwise the scanner might not be recognized. Please note that with some film scanners a slide or a filmstrip has to be loaded.
- Open the menu "**File**".

The installed *SilverFast* software can be found in the sub menu "**Import**".

Launch *SilverFast* by clicking it.

*SilverFastAi* now searches the bus-system for connected and running scanners and installs them.

• If *SilverFast* launches or the scanner was found, the welcome screen initially appears.

If an internet connection is established, the respective topics on our web site can be reached by means of the buttons within the dialogue. You can also check for

SilverFast Ai

possible updates here; if an update is available you may download it from here directly.

![](_page_27_Picture_14.jpeg)

![](_page_28_Picture_84.jpeg)

![](_page_28_Picture_85.jpeg)

• After this dialogue has been closed, the registration window appears.

Please note that the 20 digit serial number is to be entered without spaces and in capital letters. Make sure that the number you enter consists only of numbers between 0 and 9 and letters between A and F.

Some *SilverFast* versions will require a 30 digit code in future, which is made up of 6 groups of 5 values each. This code consists of numbers between 2 and 9 (no ones and no zeros), and all letters between A and  $Z$  – except the letters "i" and "o".

Finish the dialogue by clicking "**OK**".

![](_page_28_Picture_86.jpeg)

*SilverFast* will now commence. All functions of *SilverFast* are explained with a help text at the lower margin of the prescan window. More help is given by clicking on the "?" button to the left of the prescan window.

<span id="page-29-0"></span>![](_page_29_Picture_0.jpeg)

![](_page_29_Picture_137.jpeg)

#### **Launching and Activating** *SilverFast* **via** *SFLauncher*

- Insert the *SilverFast* Installation CD into the drive. Please ensure that you are logged into your system as ROOT / Administrator.
- Launch *SFLauncher*.
- Make sure that the scanner is correctly connected and switched on. Please note that with some film scanners a slide or a filmstrip has to be loaded.

![](_page_29_Picture_6.jpeg)

• Open the menu "Plug-in" and choose directly your desired *SilverFast* version or browse for the directory where the *Silver-*Fast plug-ins are located by clicking "<Choose Plug-in folder>".

Launch *SilverFast* by clicking "Start". *SilverFast* will launch and search for the connected scanner.

![](_page_29_Picture_9.jpeg)

• If *SilverFast* launches or the scanner was found, the welcome screen initially appears.

If an internet connection is established, the respective topics on our web site can be reached by means of the buttons within the dialogue.

![](_page_29_Picture_12.jpeg)

You can also check for possible updates here; if an update is available you may download it from here directly.

![](_page_30_Picture_82.jpeg)

![](_page_30_Picture_83.jpeg)

• After this dialogue has been closed, the registration window appears.

Please note that the 20 digit serial number is to be entered without spaces and in capital letters. Make sure that the number you enter consists only of numbers between 0 and 9 and letters between A and F.

Some upgrades will require a 30 digit code in future, which is made up of 6 groups of 5 values each. This code consists of numbers between 2 and 9 (no ones and no zeros), and all letters between A and  $Z$  – except the letters "i" and "o".

Finish the dialogue by clicking "**OK**".

![](_page_30_Picture_84.jpeg)

*SilverFast* will now commence. All functions of *SilverFast* are explained with a help text at the lower margin of the prescan window. More help is given by clicking on the "?" button to the left of the prescan window.

#### *SilverFast* **"Feature CD"**

The "Feature CD" allows you to expand an already installed *SilverFast* version. For example with the "IT8 Calibration".

Please begin with a *SilverFastAi* version that has already been installed, serialized and is functioning properly with your scanner. Please follow the indicated steps below.

• Place the Feature CD into the drive and have your 20 digit or 30 digit serial number on hand.

Wait until the system has recognised the CD.

- Start the *SilverFastAi* version for your scanner.
- Click on the small "i" button in upper left edge of the prescan window. Note: If you cannot find the "i" button it may be hidden behind the *ScanPilot*.
- Click the "Credits" button. The activation data is displayed in a small pop-up window.
- Click on the "Upgrade" button.
	- Delete the old serial number by entering the new serial number in the registration window.

![](_page_31_Picture_10.jpeg)

• Close the dialogue by pressing "OK".

Once the code has been accepted the dialogue window will disappear. The new feature is now available in the vertical button bar to the left on the prescan window.

<span id="page-31-0"></span>![](_page_31_Picture_13.jpeg)

 $\mathbf{i}$ 

![](_page_31_Picture_14.jpeg)

![](_page_31_Picture_15.jpeg)

#### <span id="page-32-0"></span>**For Problems while Entering the Serial Number**

If the dialogue for entering the serial number cannot be closed with the "OK" button, then *SilverFast* does not accept your entry. Please determine the following:

- If you get the message "Please insert the SilverFast CD and restart SilverFast", please cancel out of the serial number dialogue, close *SilverFast*, insert your CD, and launch *SilverFast* again. The key is that the installation CD needs to be present while *SilverFast* starts up. It won't be recognized once *SilverFast* is running.
- At least one letter must appear in the text spaces for your name and company. If you are using *SilverFast* privately, you may enter "private" in the space for "company".
- The serial number for *SilverFast* used up to now always has 20 digits. It consists of numbers from 0 to 9 and the letters A to F, so that the letter "O" cannot appear. It can only be a zero.

Some upgrades will require a 30 digit code in future, which is made up of 6 groups of 5 values each. This code consists of numbers between 2 and 9 (no ones and no zeros), and all letters between A and Z – except the letters "i" and "o".

- Please make sure that you use only capital letters.
- Enter the serial number without any spaces or other symbols.

If you still cannot close the dialogue with the "OK" button, please contact us.

#### **Update Reminder**

After a period of 3 or 6 months, *SilverFast* welcomes you with a dialogue that reminds you of any available updates. This dialogue allows you to directly update the software, provided that an internet connection is available.

![](_page_32_Picture_11.jpeg)

![](_page_32_Picture_12.jpeg)

#### **QuickTime Movies**

<span id="page-33-0"></span>![](_page_33_Picture_1.jpeg)

*SilverFast* is the first imaging software using 1:1 QuickTime movies including sound for on-line training. The user immediately learns what the function does and how it is to be applied. Never has complex software been easier to master.

[Please check back with our home page which movies are available,](http://www.silverfast.com/highlights/movies/en.html)  [we will be constantly adding more movies. We will eventually have](http://www.silverfast.com/highlights/movies/en.html)  [QuickTime movies for all](http://www.silverfast.com/highlights/movies/en.html) *SilverFast* functions.

Here is a selection of the growing number of movies:

*SilverFast* **on-line Training with QuickTime Movies**

![](_page_33_Picture_5.jpeg)

*General introduction in SilverFast SilverFastACR SilverFastGANE*

![](_page_33_Picture_7.jpeg)

*SilverFastMidPip4 SilverFastSC2G SilverFastSRD*

![](_page_33_Picture_9.jpeg)

![](_page_33_Picture_11.jpeg)

![](_page_33_Picture_13.jpeg)

![](_page_33_Picture_15.jpeg)